## **Настройка PPPoE-соединения для Windows**

*1. Если Вы еще не имеете Бауманской почты или WiFi, зарегистрируйтесь и получите персональный логин и пароль для доступа к сетевым сервисам МГТУ.*

## *Расписание приема:*

*[https://mail.bmstu.ru/~postmaster/support\\_timetable\\_current.pdf](https://mail.bmstu.ru/~postmaster/support_timetable_current.pdf)*

*2. Через кнопку "Пуск" или поиск программ откройте "Панель управления"*

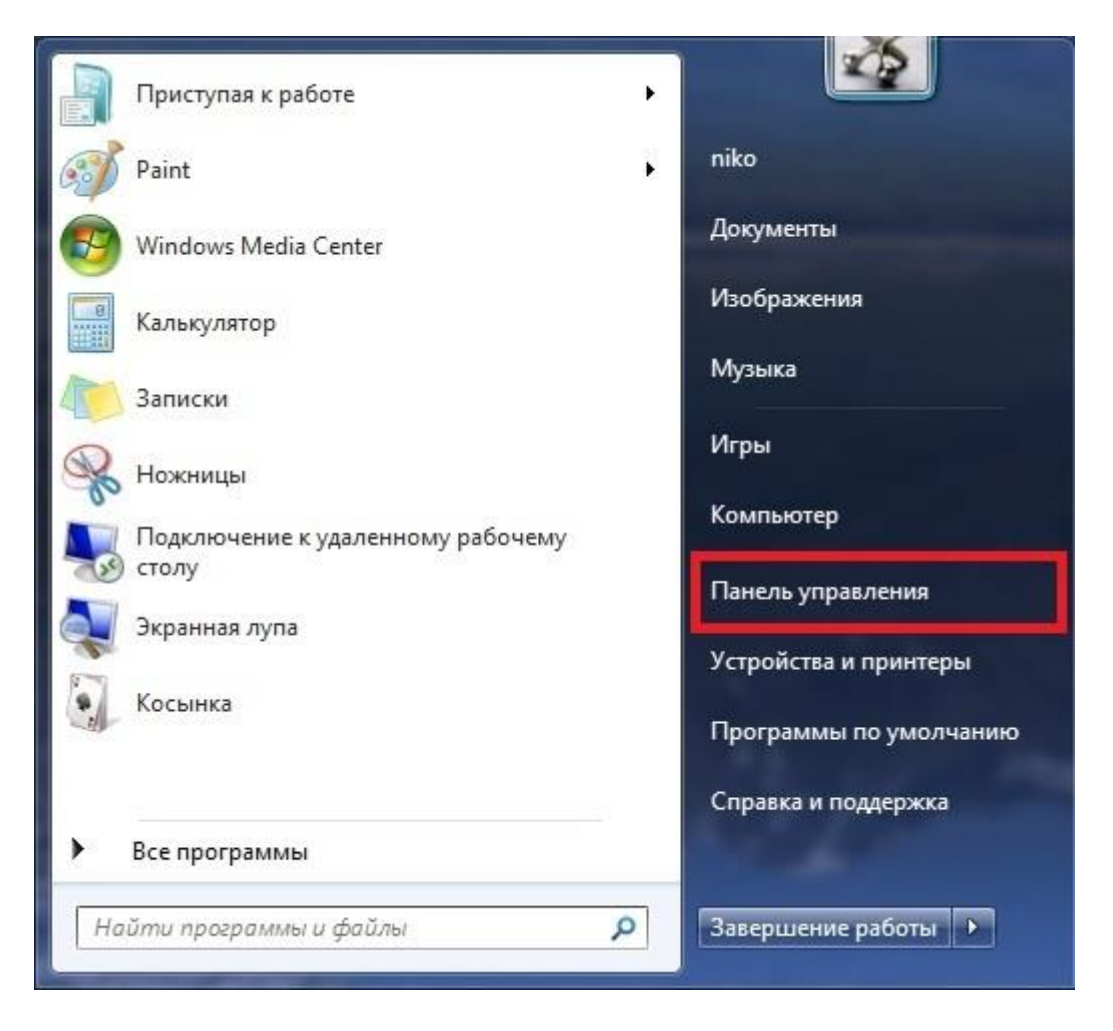

*3. В меню "Просмотр по:" выберите "Крупные значки". Зайдите в "Центр управления сетями и общим доступом"*

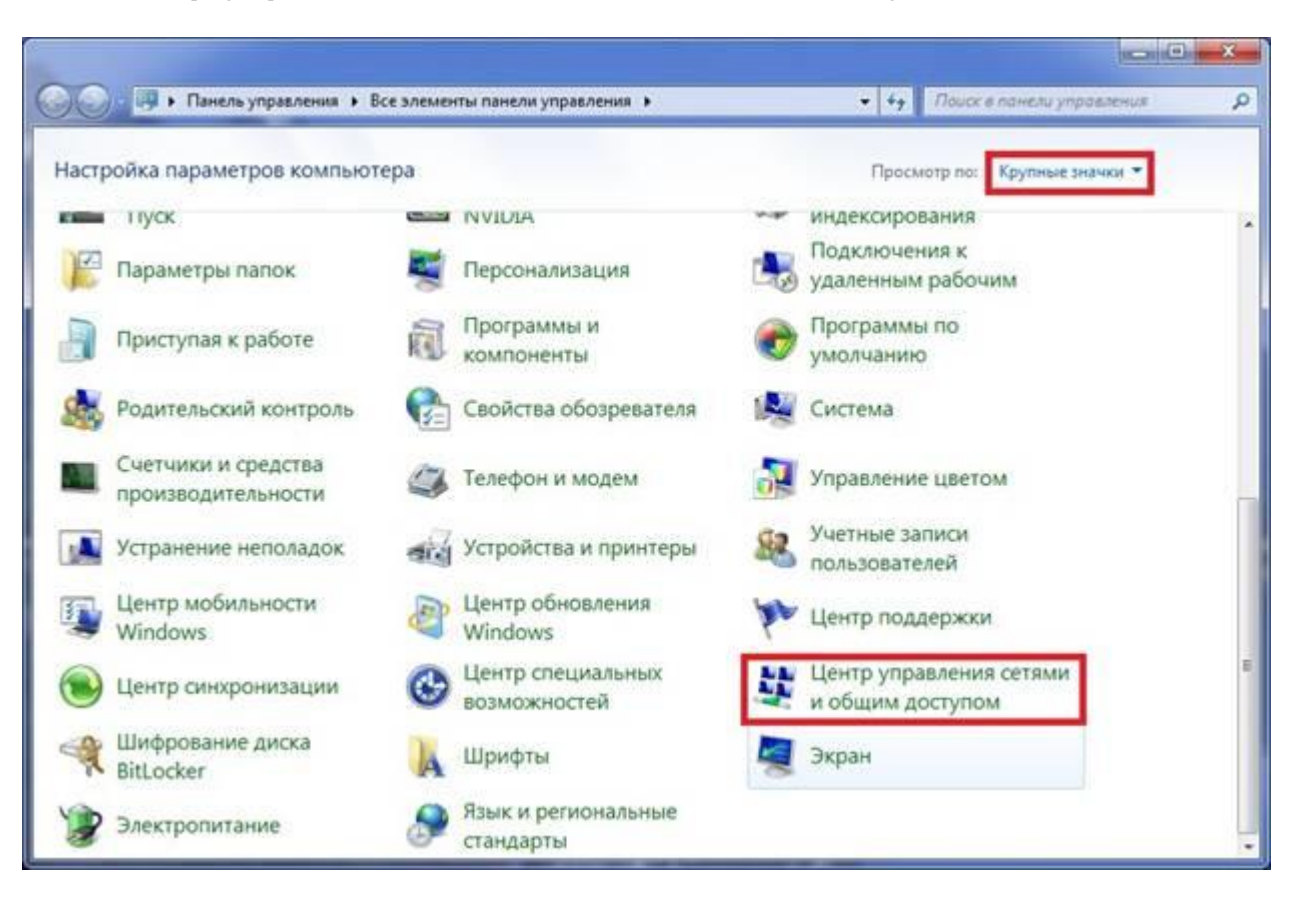

*4. Выберите пункт "Настройка нового подключения или сети"*

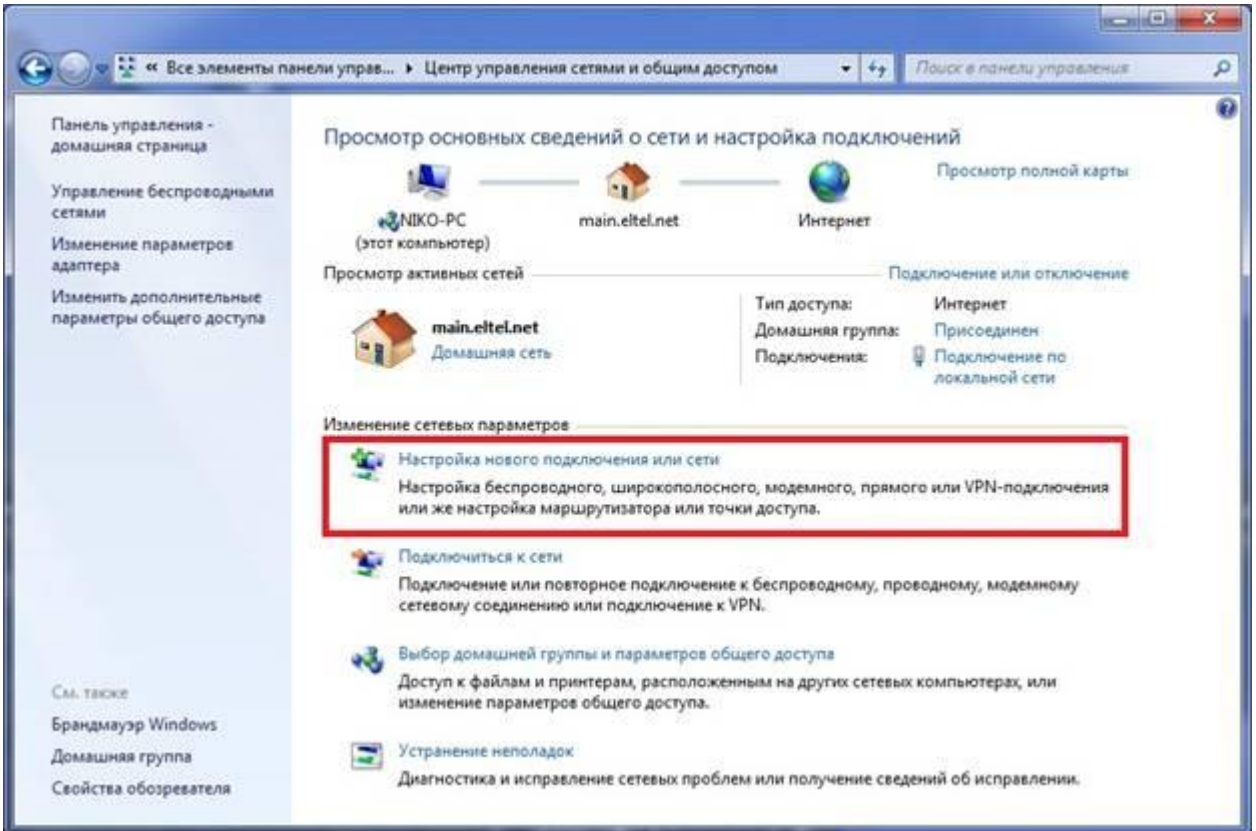

5. Выберите "Подключение к интернету", и нажмите "Далее"

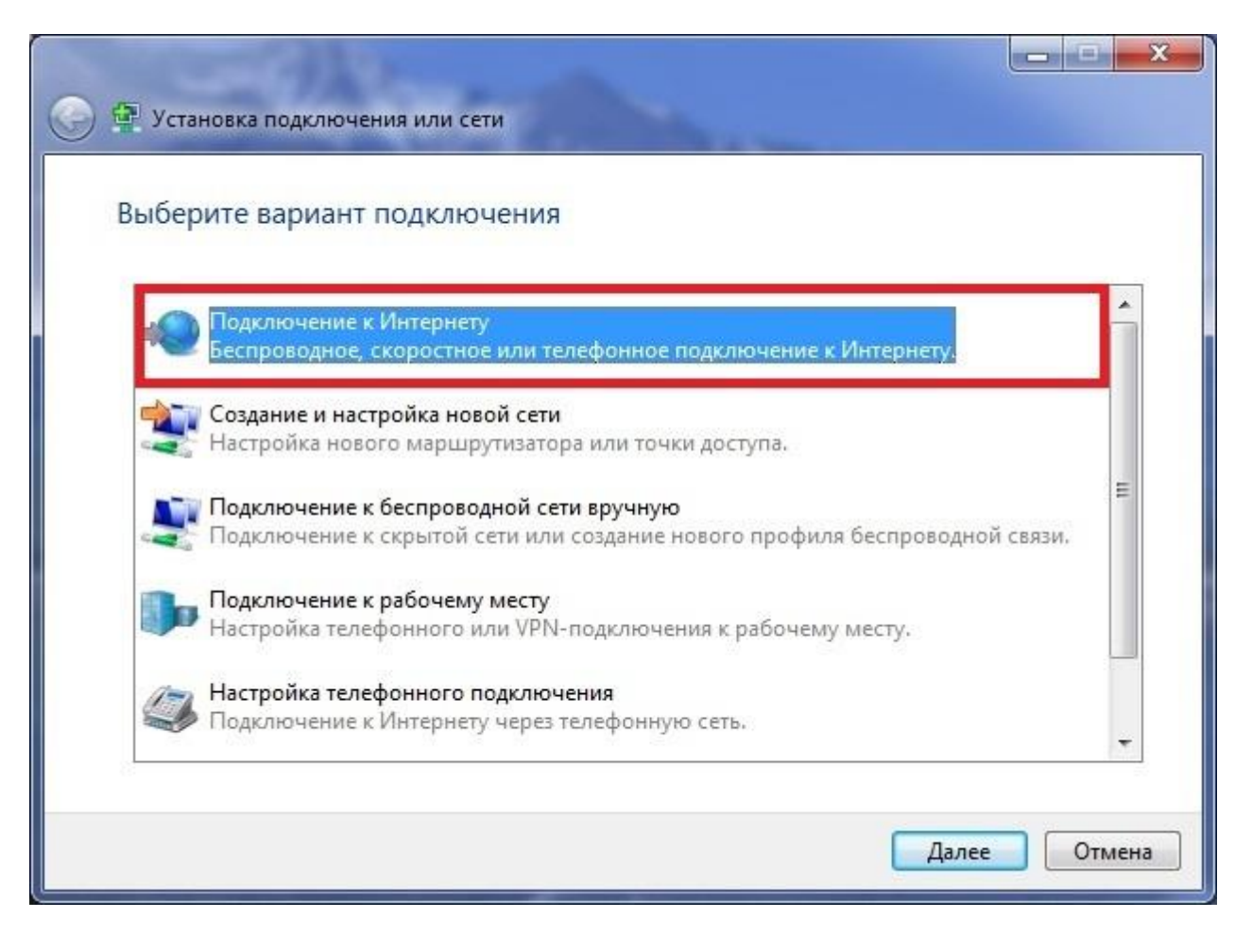

*6. Выберите тип подключения "Высокоскоростное (с PPPoE)"*

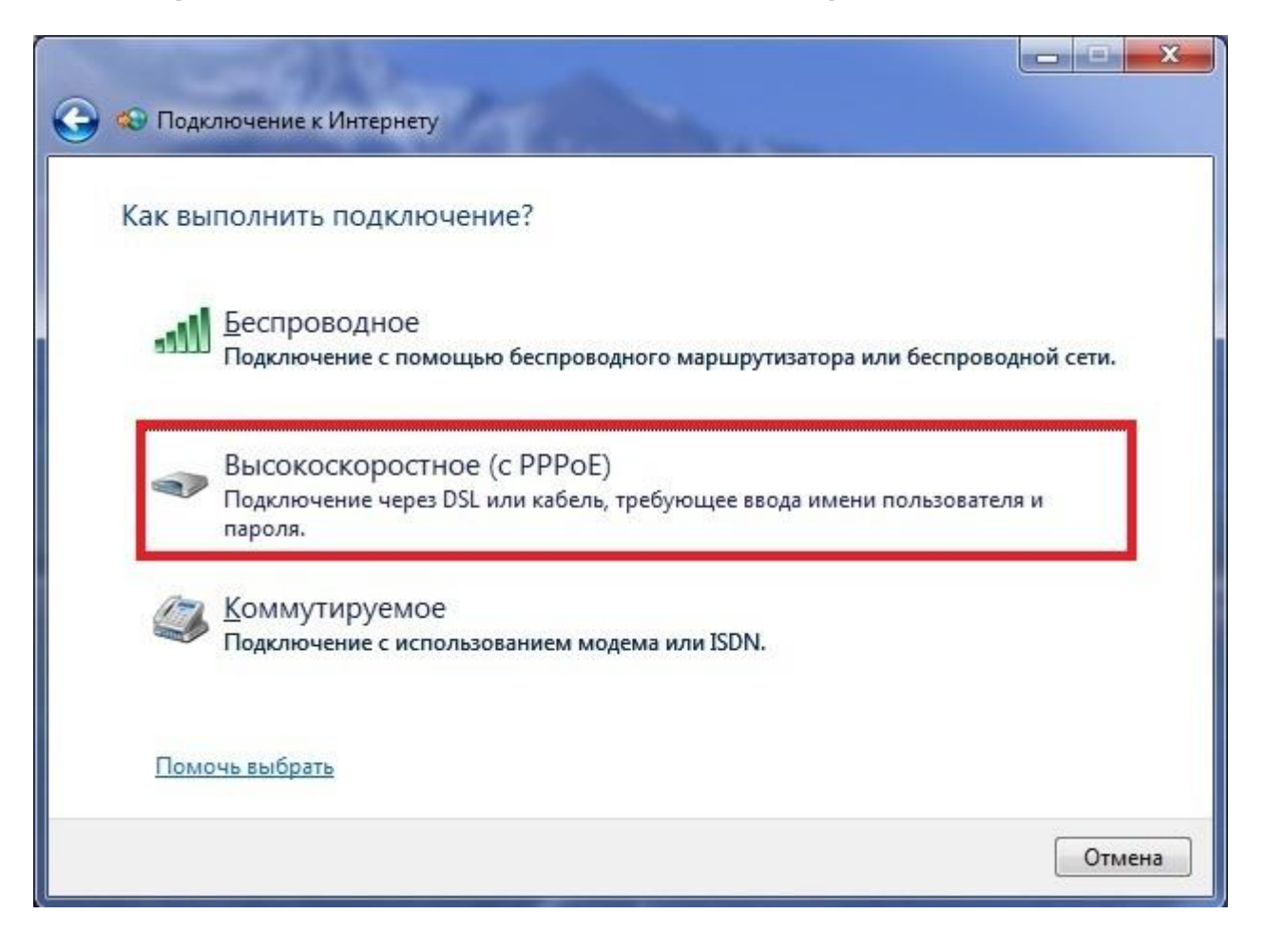

*7. Введите Ваш логин и пароль, если Вы единственный пользователь компьютера, можно поставить галочку "Запомнить этот пароль"*

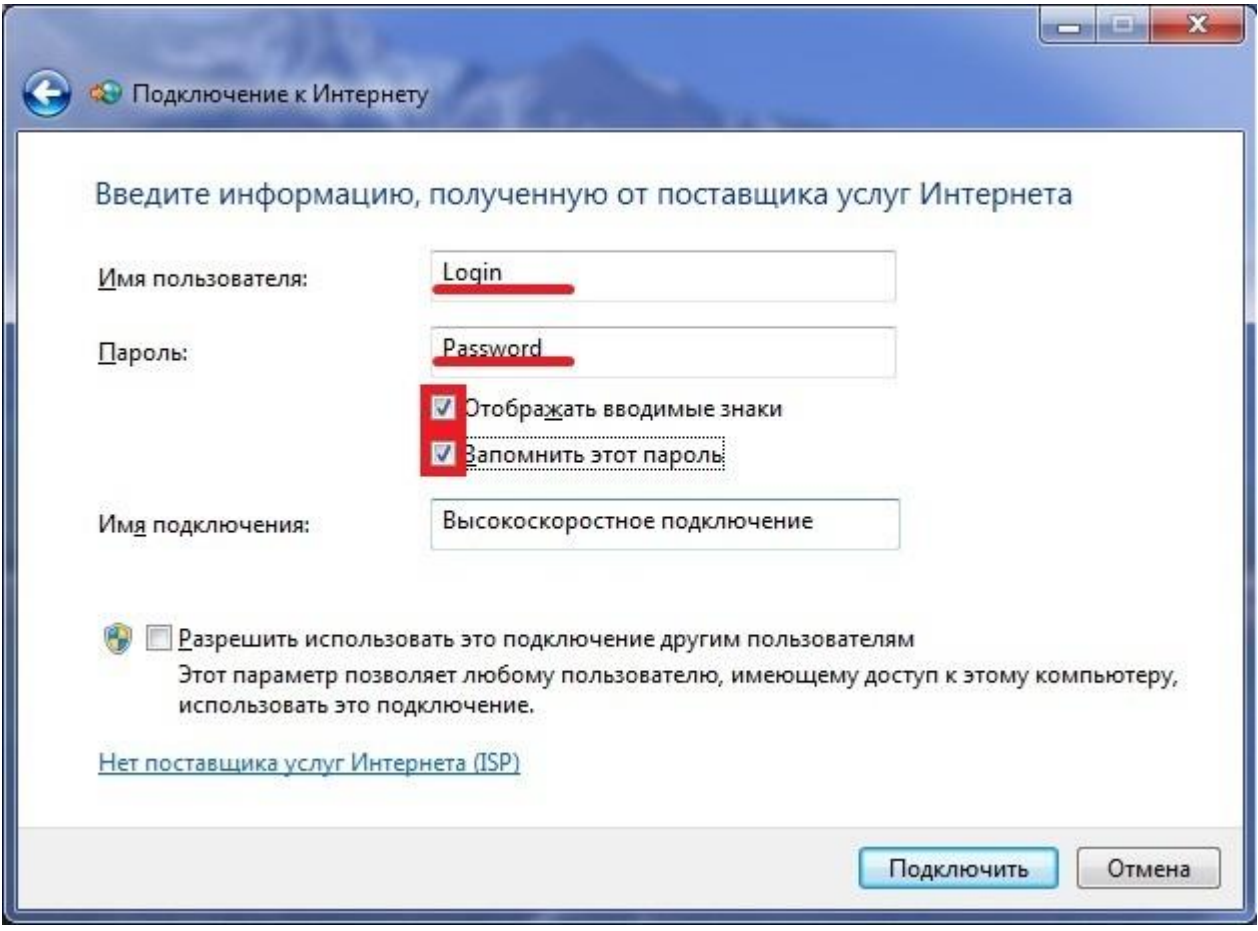

## 8. Нажмите "Подключить"

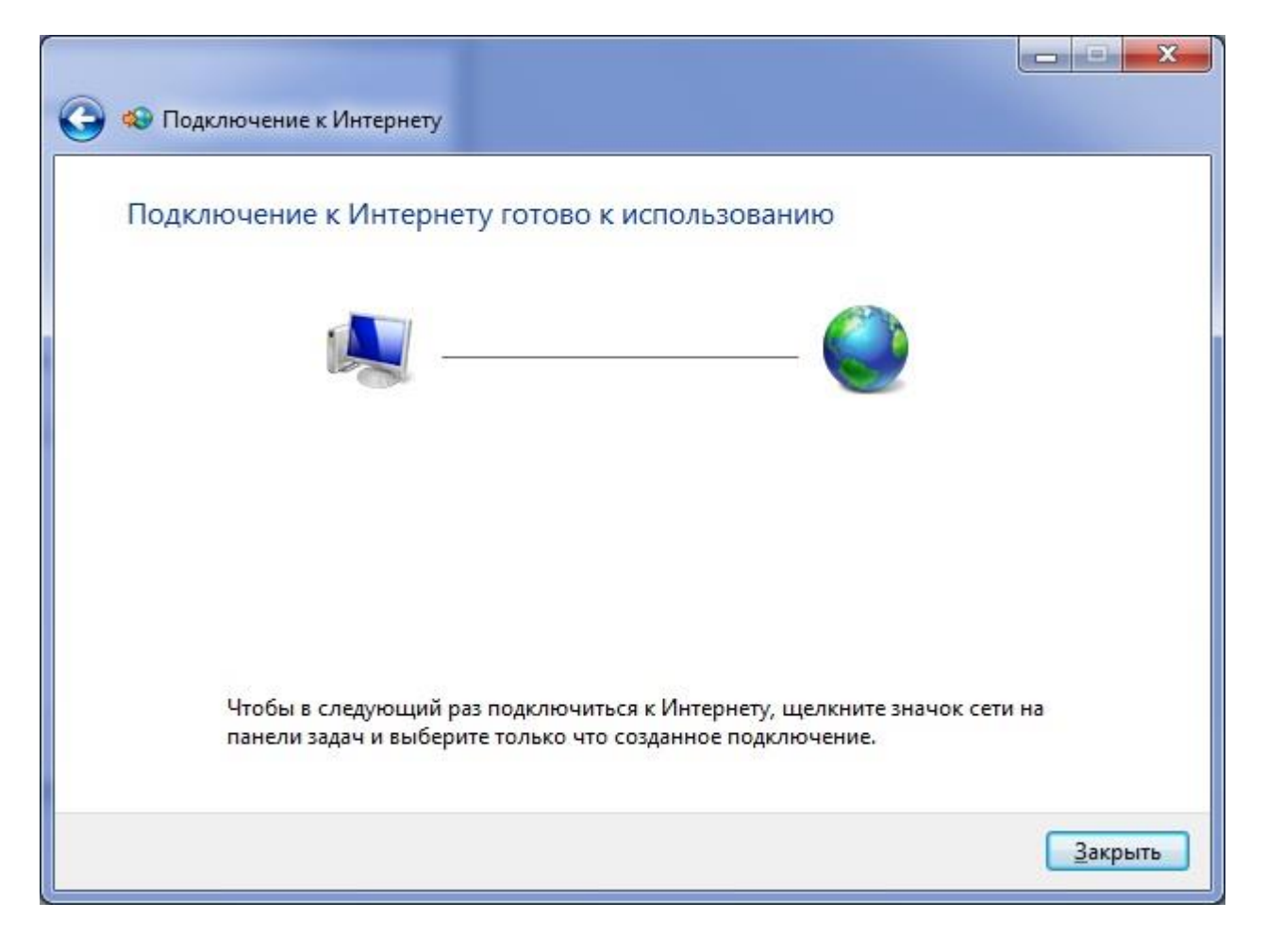

*9. Подключить, отключить, просмотреть состояние PPPoEсоединения можно через соответствующий значок на Панели задач:*

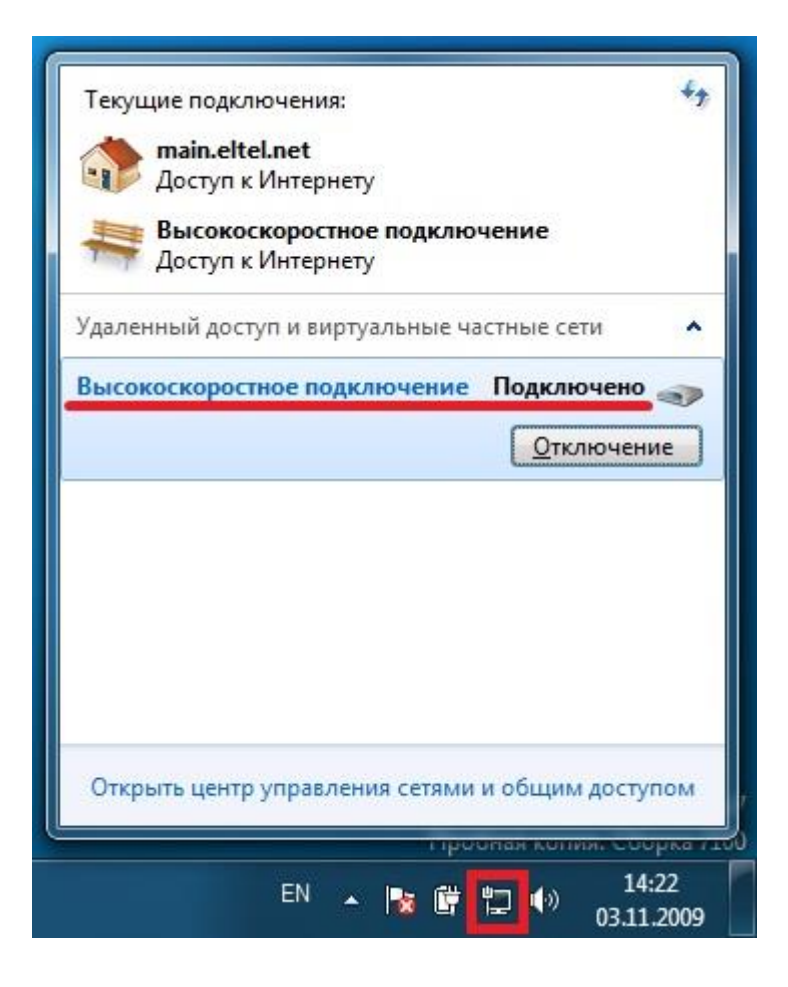

## **В случае возникновения проблем:**

- 1. Смените пароль [\(http://noc.bmstu.ru/man/passwd.htm\)](http://noc.bmstu.ru/man/passwd.htm) и через 2-3 минуты попробуйте подключиться еще раз
- 2. Отправьте сообщение в службу поддержки через личную страницу абонента [\(http://noc.bmstu.ru/man/helpdesk.pdf\)](http://noc.bmstu.ru/man/helpdesk.pdf)

В сообщении укажите:

- 1. Номер корпуса
- 2. Номер комнаты
- 3. Код ошибки
- 4. Испытывают ли похожие проблемы соседи

Скриншоты или фотографии экранов<http://noc.bmstu.ru/man/getmacip.htm>